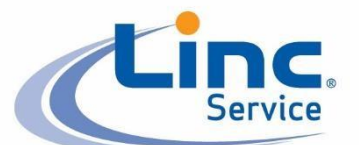

# Linc Service Training Guide

## Linc Service ® Training Guide

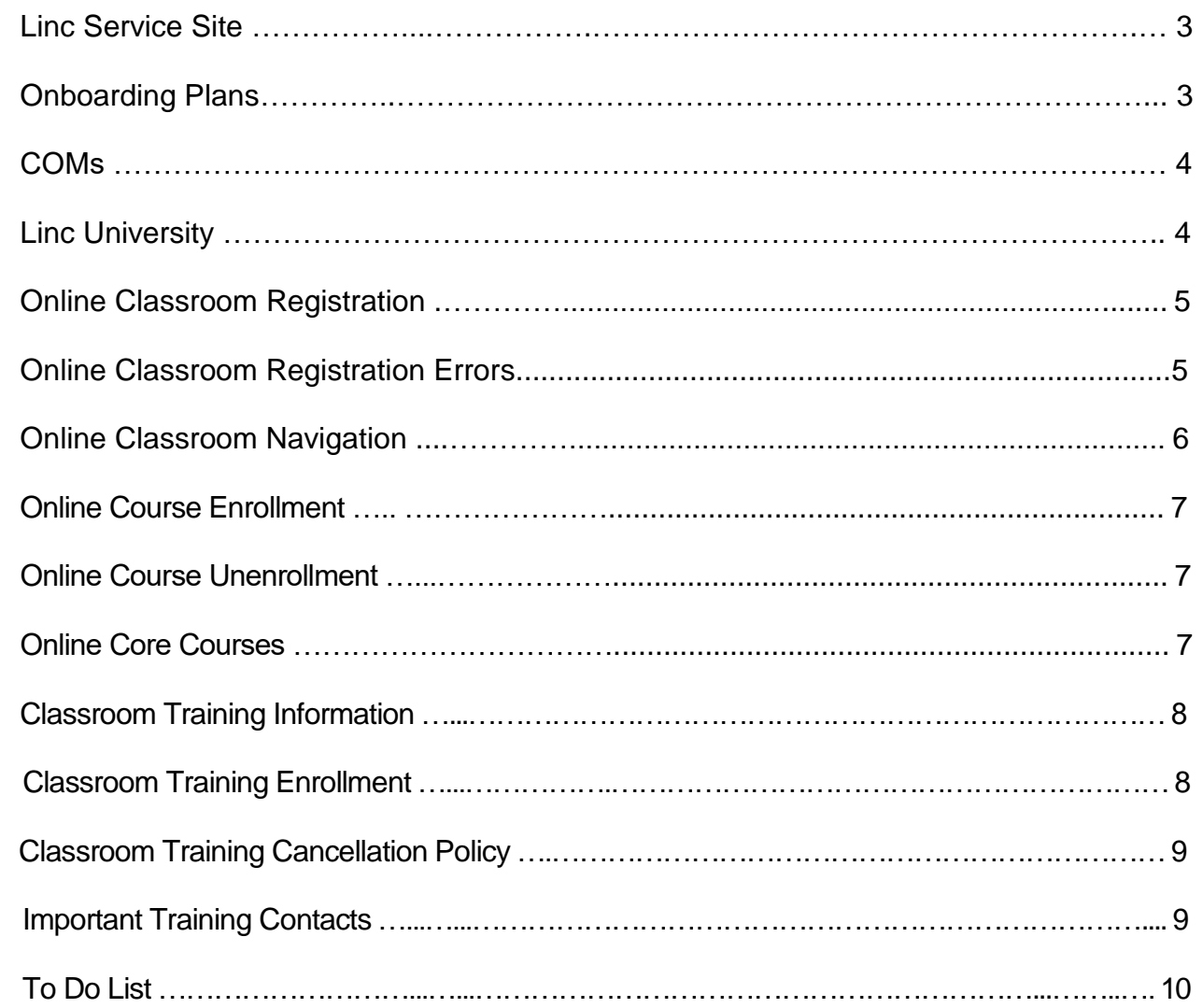

i i r

Ser

An ABM

 $\overline{\phantom{a}}$ 

ice

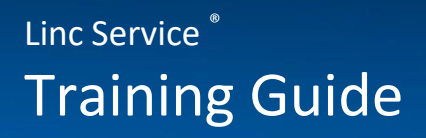

#### **Linc Service Site**

To request access to the [Linc Service Website,](https://www.lincservice.com/Pages/default.aspx) each employee will need to [create a profile](https://www.lincservice.com/Contractor-Login/Pages/CreateLogin.aspx) in order to request login credentials.

This site gives employees access to:

- Important forms
- COMs
- Linc University (the online classroom requires separate credentials)

The [Linc Service Login page](https://www.lincservice.com/Contractor-Login/Pages/default.aspx) provides the following troubleshooting options:

- Have your credentials emailed to you
- Have your password reset

Any other questions can be directed to [bus.sys.support@abm.com.](mailto:bus.sys.support@abm.com)

#### **Onboarding Plans**

Onboarding plans have been established to ease the process of onboarding a new employee. These plans are located on the [Human Resources and Recruiting](https://portalexternal.thelincgroup.com/abmfranchisinggroup/lincservice/HR/onboarding/SitePages/Home.aspx) Tab of the Linc Service Site and are organized by job class.

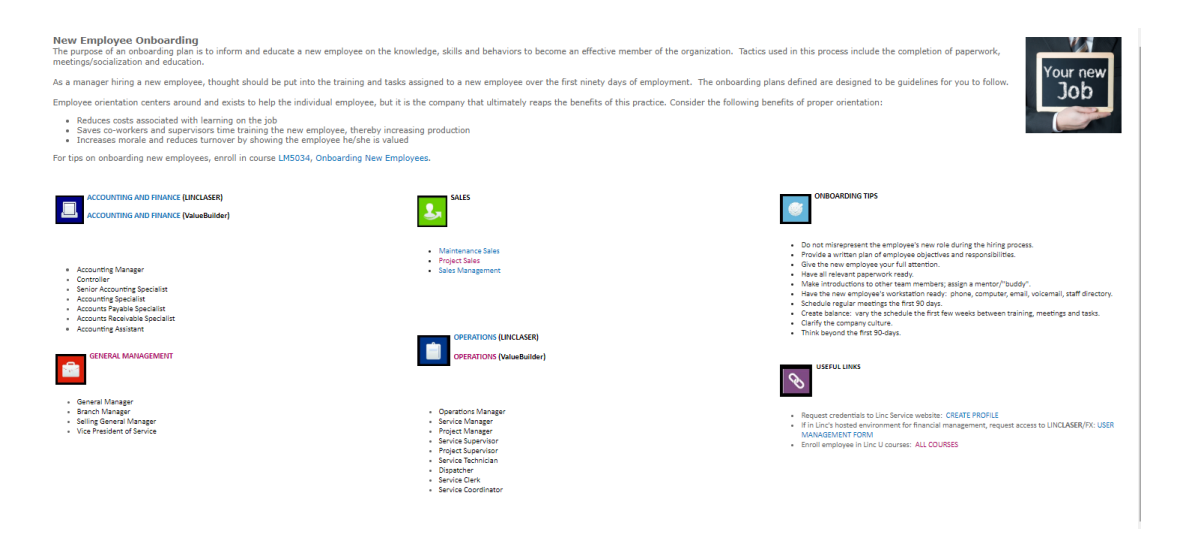

#### **Confidential Operating Manuals (COMs)**

COMs detail the policies, programs, and procedures for operating a Linc Service® business.

The COMs currently consist of seven sections (consisting of 12 Manuals).

- 1 General
- 2 Sales & Marketing
- 3 Operations Volumes I and II
- 4 Business Systems Volumes I, II, III and IV
- 5 Personnel Volumes I and II
- 6 Professional Development (Training)
- 7 Energy

#### **Linc University**

From the Linc Service Website, each employee will have access to [Linc University.](https://portalexternal.thelincgroup.com/abmfranchisinggroup/lincservice/education/SitePages/Home.aspx) This is the main resource for the following information:

- [All courses](https://portalexternal.thelincgroup.com/abmfranchisinggroup/lincservice/education/Linc%20University/SitePages/All%20Courses.aspx) list- and tabs providing training tracks by job class
- Classroom [Training Calendar](https://portalexternal.thelincgroup.com/abmfranchisinggroup/lincservice/education/Shared%20Documents/2019%20Training%20Schedule.pdf)
- [Degree Program](https://portalexternal.thelincgroup.com/abmfranchisinggroup/lincservice/education/Linc%20University/lincudegrees/SitePages/Home.aspx) Information
- [Classroom Training](https://portalexternal.thelincgroup.com/abmfranchisinggroup/lincservice/education/linccampusprepsite/SitePages/Home.aspx) Information & Hotel Registration Forms
- Access links to enter the [Online classroom login page](http://go.flextraining.com/FLC8773/Default.aspx?cause=NoConnectString)

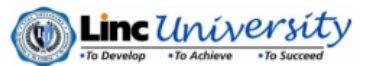

**Training Schedule** 

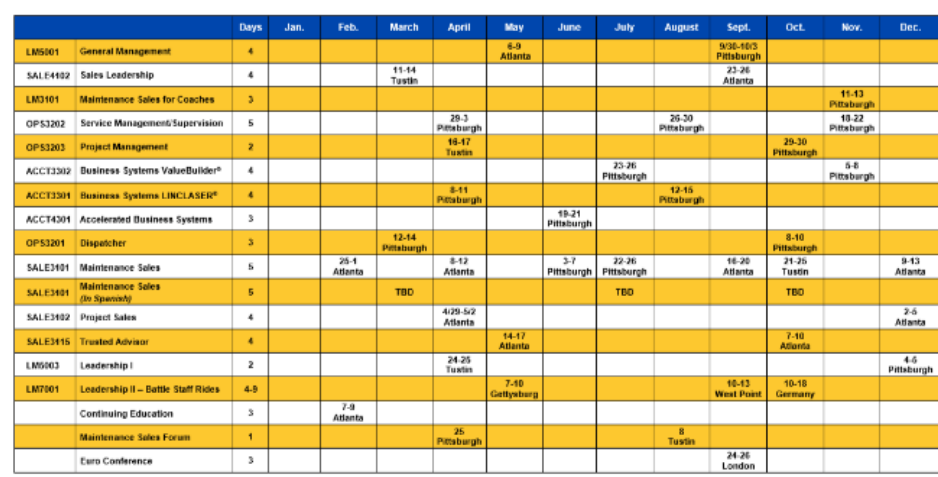

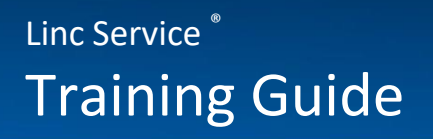

#### **[Online Classroom](http://go.flextraining.com/FLC8773/Default.aspx) Registration**

To enroll in both online and classroom courses, each employee will need to have access to the [Online Classroom.](http://go.flextraining.com/FLC8773/Default.aspx) New students will need to [register as a new student](http://go.flextraining.com/FLC8773/register.aspx) using the guidelines below.

#### **Use the following guidelines to create credentials:**

**User Name:** First 3 letters of first name, first three letters of last name, followed by 123.

**ABM Franchising Group:** Select **ABM**

**Brand:** Select **LINC**

**Company:** Select your company & location

**Skill Group:** Select **Linc Core Courses**

**Password:** First name, all lowercase

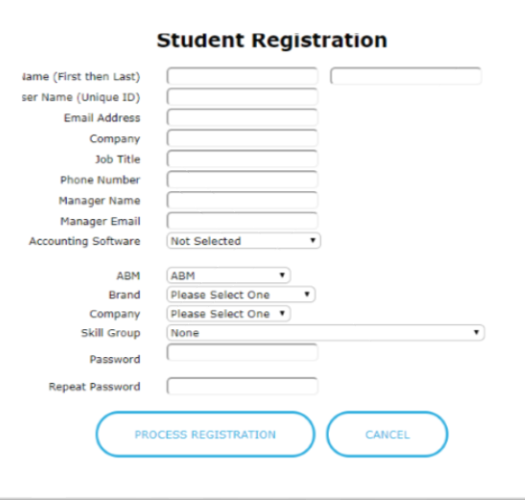

#### **Online Classroom Registration Errors**

**User Name already exists in database**

This username is already taken, please add sequential numbers to the end of the username until it is accepted. Example: JohDoe123, JohDoe1234, JohDoe12345

**Email Address already exists. Please use a different Email Address**

This email address is already registered in our system. Return to the login page and access your account using the credential guidelines outlined above. If this does not work, retrieve your password by clicking ["Forgot your Password?"](http://go.flextraining.com/FLC8773/ForgotPassword.aspx)

## **Online Classroom Navigation**

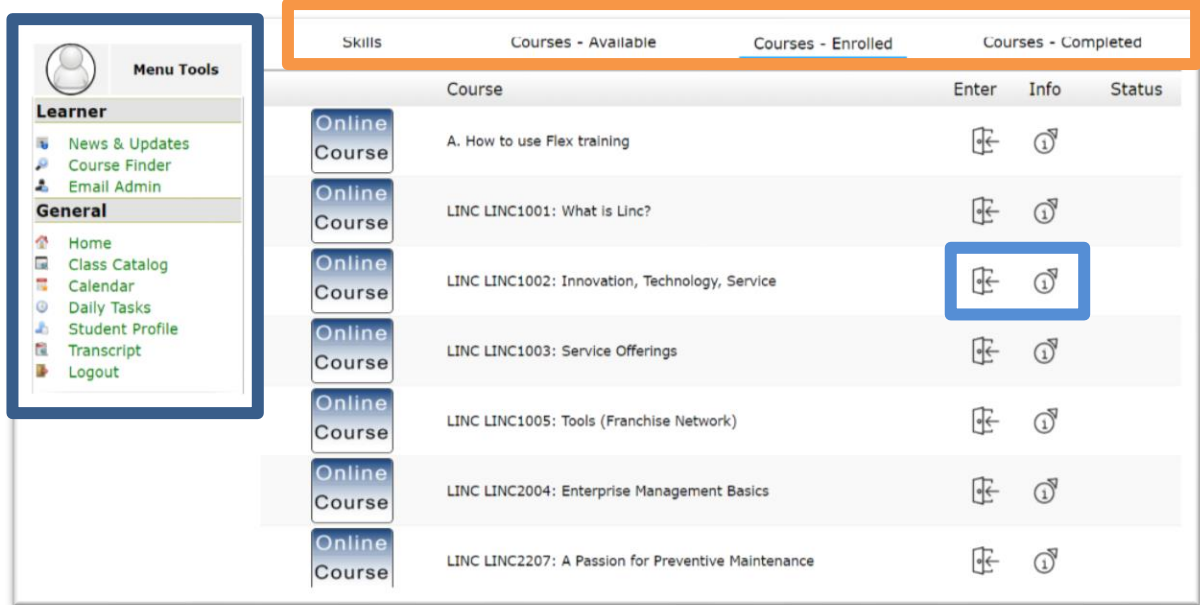

 The top menu is the main navigational panel. These buttons provide: Enrolled Skill Groups (Core Courses and any assigned pre-training)

- All Courses Available to the student
- All Courses the student is enrolled in
- **ALL ACTIVE** courses that the student has Completed

The Lefthand menu provides additional tools:

- Course Finder- allows the student to search for a course using key words
- Class Catalog- lists all Linc University Courses
- Student Profile- lists all information required for your account. Please keep this updated with current information. Also, please add a photo to your profile.
- Transcripts- A complete list of **ALL** completed online and classroom classes

The two buttons to the right of the classes allow the student to:

- View the class description and unenroll in a class
- Enter the class and access the training material

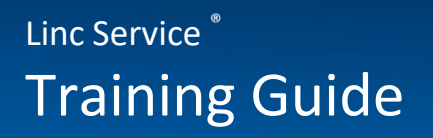

### **Enrolling in an Online Course**

To enroll in online courses the trainee must:

- Go to the [Online Student Homepage](http://go.flextraining.com/FLC8773/home.aspx)
- Locate the course with the **Available-Courses** tab or with the **Course Finder** or **Course Catalog** tools located in the menu on the left side of the page.
- Fi • Click the enroll button
- **Enroll Now** • Click

#### **Unenrolling in an Online Course**

Students can only unenroll themselves if the class has not been started.

- Locate the class
- $\bigcirc$ • Click the info button
- Unenroll Now • Click

#### **Core Courses**

If registration is done correctly, each student should already be assigned the Linc Core Courses skill group. These are entry level courses that should be taken by every trainee before continuing to higher level courses.

### **Classroom Training Information**

Each classroom training has a landing page that can be accessed on the righthand side of the [Classroom Training](https://portalexternal.thelincgroup.com/abmfranchisinggroup/lincservice/education/linccampusprepsite/SitePages/Home.aspx) page on [Linc University.](https://portalexternal.thelincgroup.com/abmfranchisinggroup/lincservice/education/SitePages/Home.aspx)

These pages provide:

- A Hotel Registration Form
- The class description
- The class agenda
- Eligibility Criteria
- Pre-training classes, assignments and tasks
- Hotel, transportation and meal information
- Campus information
- Helpful tips and resources

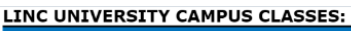

**Accelerated Business Systems Business Systems Dispatch General Management** Leadership I Leadership II - Battle Staff Rides Maintenance Sales Maintenance Sales for Coaches Maintenance Sales in Spanish **Project Management Project Sales** Sales Forum Sales Leadership

#### Service

Management/Supervision **Trusted Advisor** 

#### **Classroom Training Enrollment Instructions**

**First** reserve your space by filling out the Hotel Registration Form:

- Go to the [Campus Information Page](https://portalexternal.thelincgroup.com/abmfranchisinggroup/lincservice/education/linccampusprepsite/SitePages/Home.aspx) on Linc University
- Click **D** Enroll
- Click <sup>+</sup> Add new item
- Fill out the Hotel Registration Form
	- $\circ$  Travel details must be added two and a half weeks before the start of training
	- o Dietary restrictions MUST BE included on this form in order to be accommodated by the caterer

#### **Classroom Training Enrollment Instructions**

Next, you must also enroll in the training course **online**—be sure to select the training with the correct dates, as there may be multiple trainings scheduled.

- Locate the course with the **Available-Courses** tab or the **Course Finder** or **Course Catalog** tools located in the menu on the left side of the page.
- Click the enroll button
- **Enroll Now** • Click

Be sure to verify the dates and location of the training you select

#### **Cancellation Policy for Classroom Trainings**

- Students must register at least 21 days prior the start of training
- Students must cancel at least 21 days prior to the start of training to avoid a \$250 late cancellation fee—this includes cancellations resulting from a failure to meet pre-training requirements.
- If the minimum number of attendees is not met 21 days prior to the start of training, the course will be rescheduled.

To view the full cancellation policy, access [COM 6, Title 5.](https://portalexternal.thelincgroup.com/abmfranchisinggroup/lincservice/COMsForms/COM%206Professional%20Dev/C06-005.pdf)

#### **Important Training Contacts**

For training and registration help, contact: [training.coordinator@abm.com](mailto:training.coordinator@abm.com)

Linc Service ® Training Guide

## **To Do List**

#### **All Students Must Complete:**

[Create a profile](https://www.lincservice.com/Contractor-Login/Pages/CreateLogin.aspx) on the Linc Service Website to request credentials

Complete the job class Onboarding Plan on the [Human Resources and Recruiting](https://portalexternal.thelincgroup.com/abmfranchisinggroup/lincservice/HR/onboarding/SitePages/Home.aspx) tab

[Register as a new student](http://go.flextraining.com/FLC8773/register.aspx) on the Online Classroom

Take your assigned Core Courses in the Online Classroom

#### **Online Course Enrollments**

Search for and enroll in a class using the instructions in the Training Guide

Access the course on your Student Homepage

#### **Classroom Training Enrollments**

Navigate to your class on Linc University and fill out the Hotel Registration Enroll in the classroom training through the Online Classroom View the Class' guide on the class' homepage and complete the pre-training checklist

2-3 weeks before training, update your Hotel Registration form